# **Installation Manual Template EEEC**

# **Segment Design Tool 6.0.6**

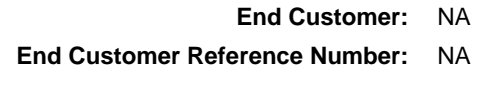

**Document File Name:** SDT\_6.0.6\_Installation\_Manual.docx **Document Status:** Preliminary / Approved / As-built

#### Authorizations

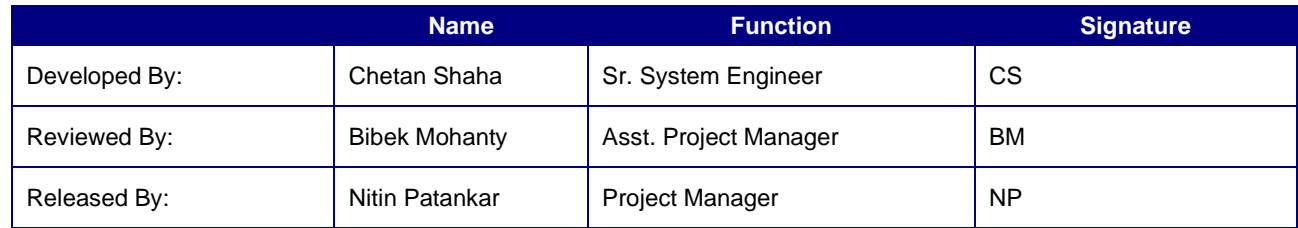

#### **Distribution**

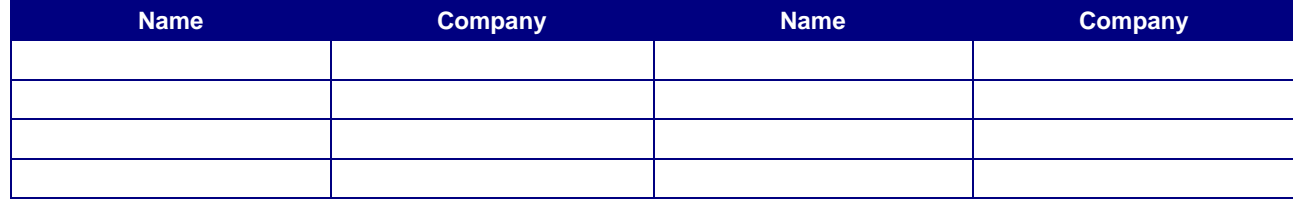

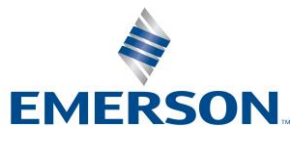

## Revision History

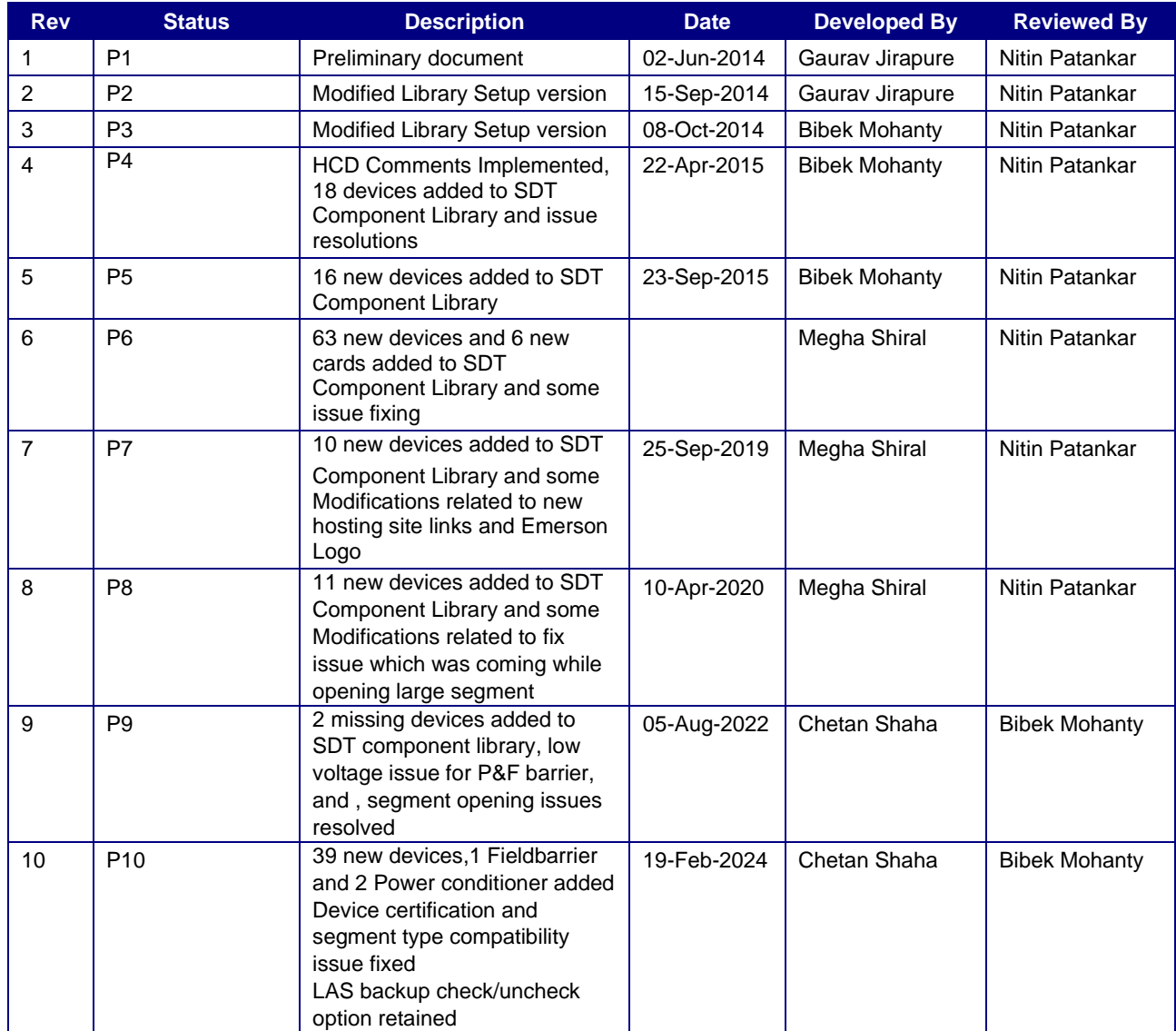

#### Emerson Classification: Internal

© Emerson Automation Solutions 2024. All rights reserved. Unauthorized duplication, in whole or in part, is prohibited. Trademarks identified in this document are owned by one of the Emerson Process Management group of companies. Unless otherwise agreed to in writing by the parties, any information provided in this document is confidential or proprietary and may not be used or disclosed without the expressed written permission of Emerson Process Management.

**Emerson Automation Solutions Emerson Export Engineering Centre**  Emerson Tower, Matrix Complex, Near College of Engineering Pune, Shivajinagar, Pune, India - 411 005

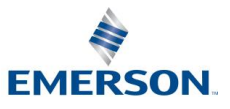

## **Contents**

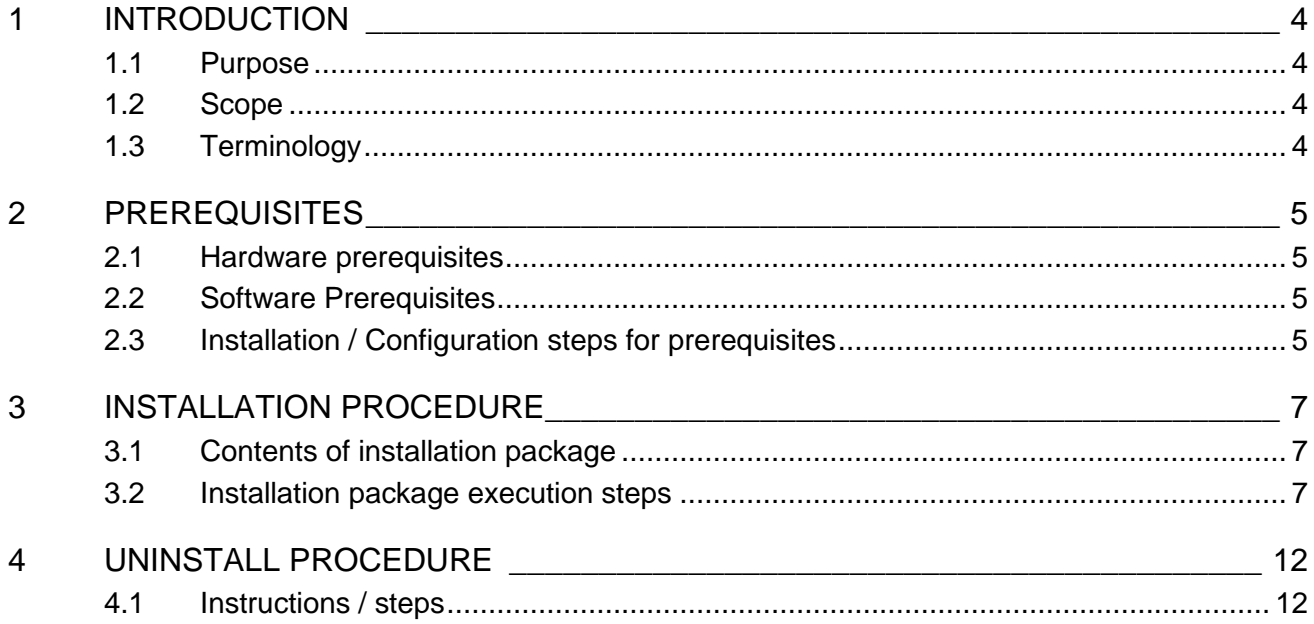

Emerson Classification: Internal

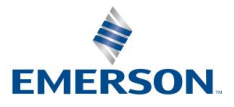

## **1 INTRODUCTION**

#### **1.1 Purpose**

The main objective of this release SDT main application version 6.0.6 is to resolve an issue in the existing application and make addition of new components to the SDT Component Library. The major change to the SDT Component Library 7.0.2 is that there is an addition of 39 new devices to the library. So, there are changes in both SDT main application as well as SDT Component Library. Hence there are two different setup files available for the complete SDT installation.

This document will guide through the installation process of SDT main application setup.

#### **1.2 Scope**

This manual contains information concerning the installation, un-installation of the main setup of the Segment Design Tool. To ensure proper installation or uninstallation of the tool, the instructions given in this manual should be thoroughly understood and followed.

### **1.3 Terminology**

SDT – Segment Design Tool SDT Library or SDT Component Library - Segment Design Tool Component Library

Emerson Classification: Internal

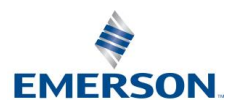

## **2 PREREQUISITES**

#### **2.1 Hardware prerequisites**

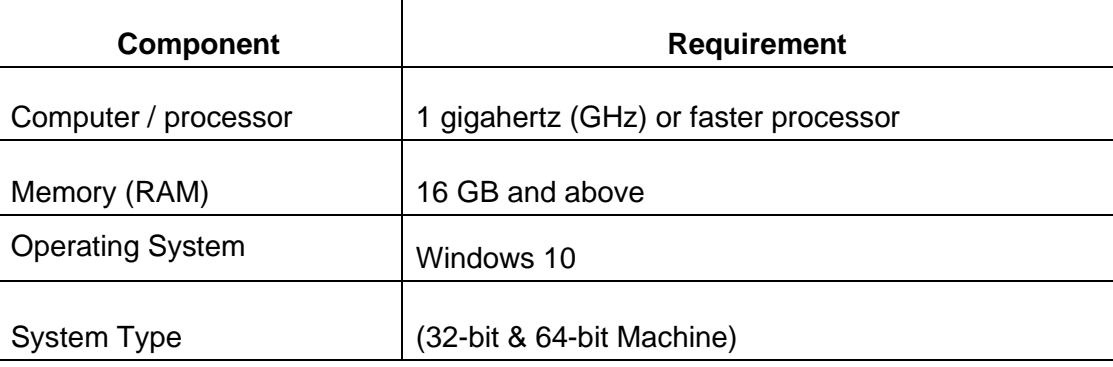

**Table 1** Hardware Pre-requisites

#### **2.2 Software Prerequisites**

**Note** :- Application requires **administrative privileges** to install SDT application & SDT library.

".Net Framework 4.6.1" shall be installed on computer to run SDT application.

Windows 10 operating system comes pre-installed with ".Net Framework 4.6.1".

#### **2.3 Installation / Configuration steps for prerequisites**

 If there is any older version of the Segment Design Tool is present on the computer then before installing the new version of the tool first uninstall the older version of Segment Design Tool. To do this, follow the instructions mentioned in the "Uninstalling Procedure" section below in this document.

**Important**: It is very important to un-install the older version of the SDT (if present) before installing the new version of the SDT.

*How to check that the earlier version of SDT is installed on computer(For eg. To check on Windows 10)?* 

Please refer process below:

- 1) Press keys Windows+R and type "Control Panel"
- 2) Click on Ok
- 3) Click on Programs-Uninstall a program
- 4) Check for the entry highlighted in the below bitmap.

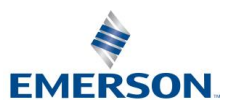

Emerson Classification: Internal

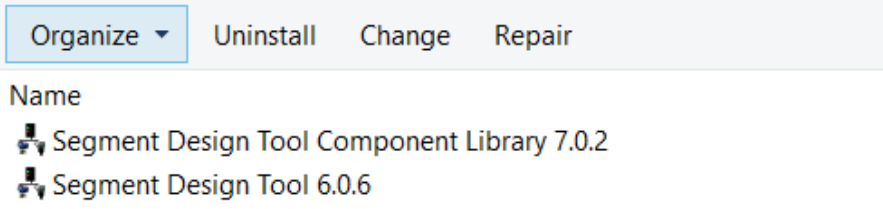

**Figure 1** Installed Segment Design Tool on machine

In case if the user proceeds with the new version installation of the tool without uninstalling the older version of the SDT then the installation process will prompt the below warning message and will stop the installation process.

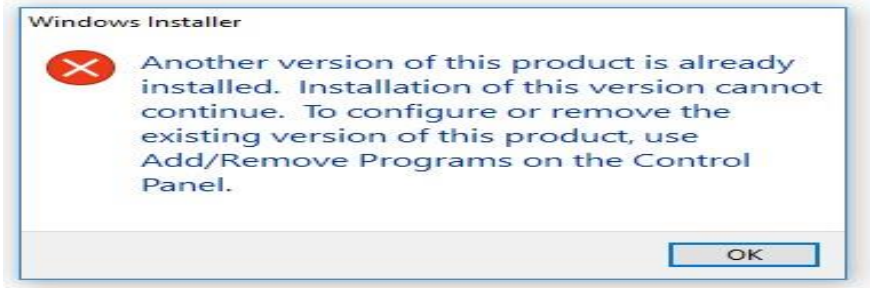

**Figure 2** SDT another version installed message

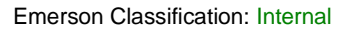

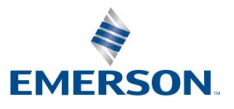

## **3 INSTALLATION PROCEDURE**

#### **3.1 Contents of installation package**

To download the installation package, visit the below web site.

<https://gsuds.emerson.com/segment>

Installation package link is provided on the right top corner of the web page. The installation package for the SDT Main application consists of the below mentioned setup file.

• Main Segment Design Tool 6.0.6 setup

SDTMainInstaller6.0.6.msi

Download or save the setup (msi) file.

#### **3.2 Installation package execution steps**

It is mandatory to install the Main Segment Design Tool setup before the segment design tool component library setup.

Below warning message will be pop-up in case if the Segment Design Tool Component Library is getting installed prior to the SDT main setup installation.

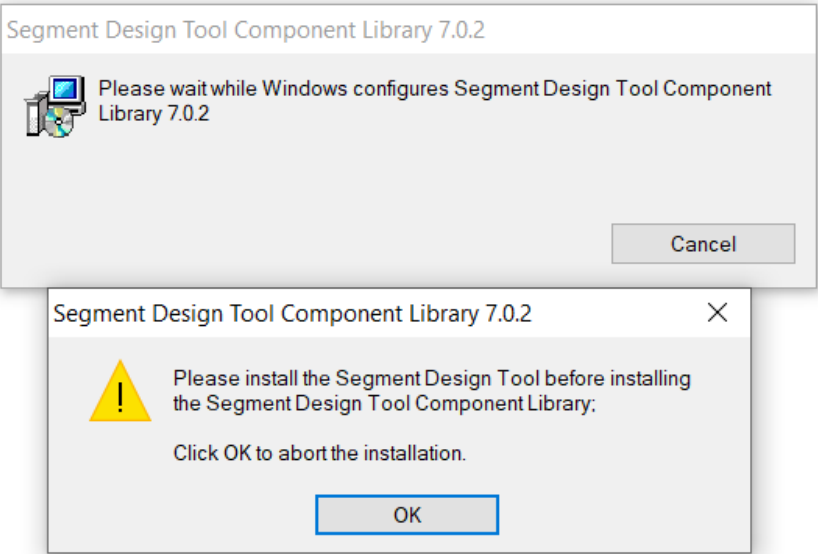

**Figure 3** SDT component library installation message

Emerson Classification: Internal

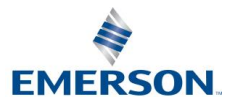

#### Installation steps for Main segment Design Tool setup

• Step1 – Double Click setup file from Segment Design Tool V6.0.6

SDTMainInstaller6.0.6.msi

• Step2 – Click on Next to Proceed with the installation.

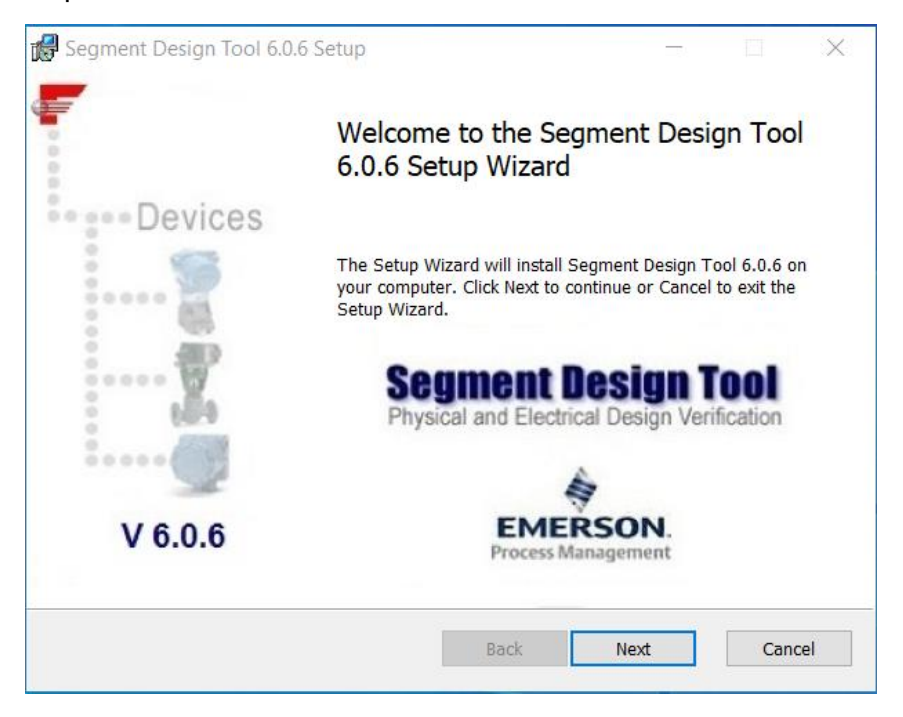

**Figure 4** Welcome Screen of SDT

• Step 3 – Read and Accept Software License Agreement and Click Next.

Emerson Classification: Internal

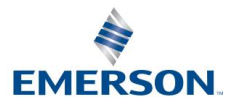

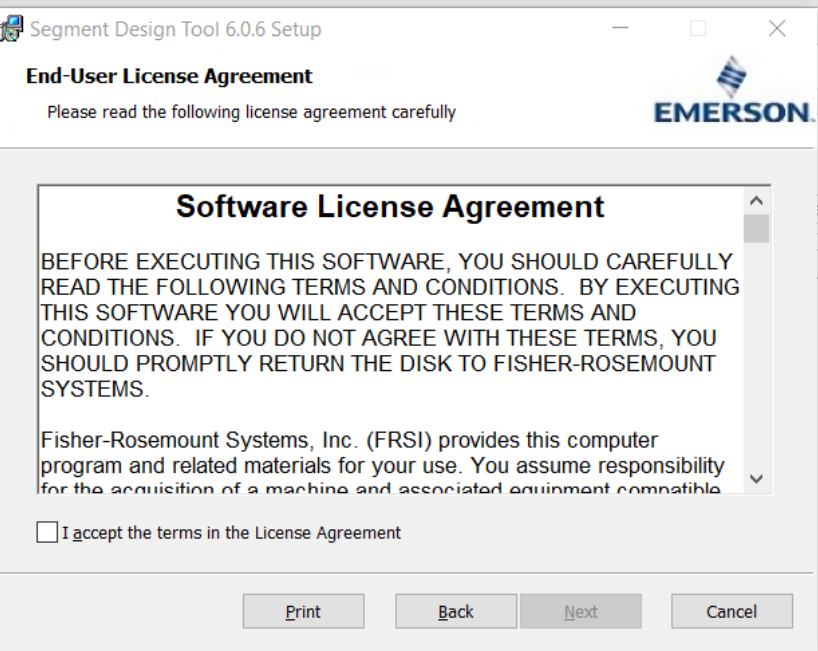

**Figure 5** Software License Agreement Screen

• Step 4 – Select Installation Folder and Click Next

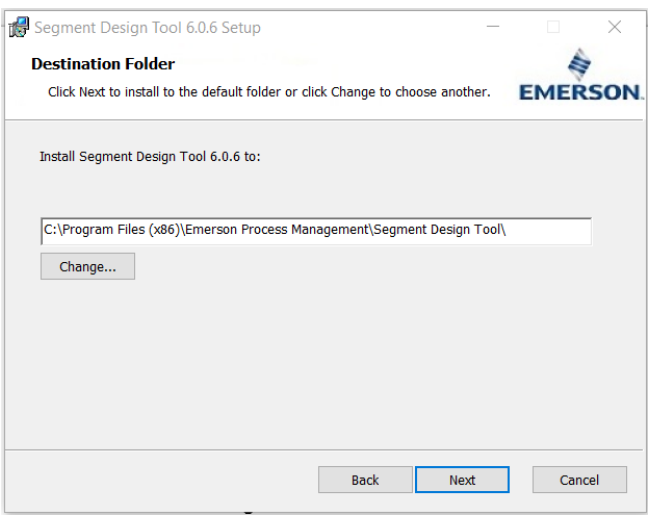

**Figure 6** Installation Folder Screen

• Step 5 – Click on Install button to proceed with the installation process.

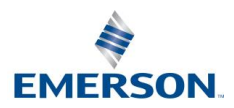

Emerson Classification: Internal

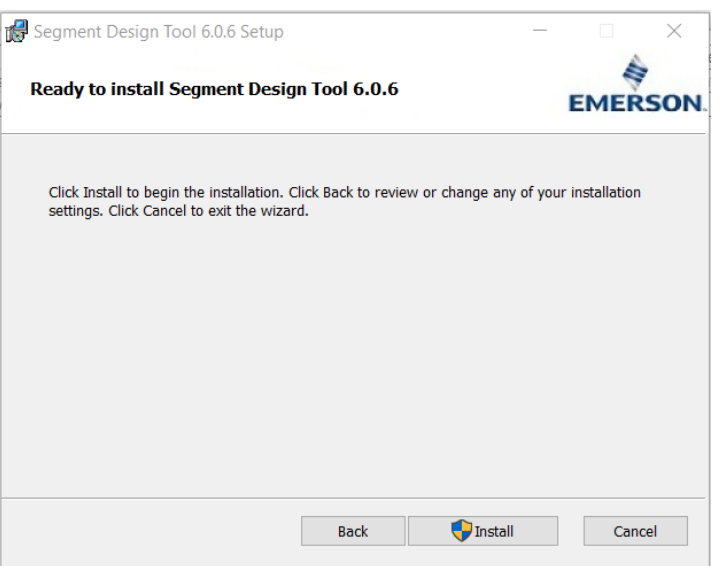

**Figure 7** Ready to installation Screen

- Step 6 Please wait, while installing the Segment Design Tool 6.0.6
- Step 7 Click Finish to complete the Installation process.

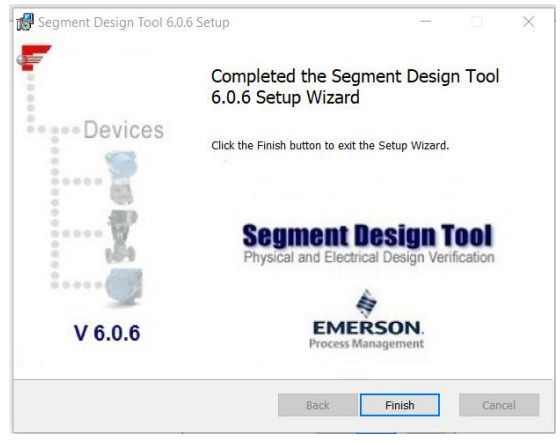

**Figure 8** Installation complete screen

- Step 8 After successful installation of Segment Design Tool main setup, it is mandatory to install Segment Design Tool Component Library as well.
- o To install the same; double Click on the "SDTComponentLibrary7.0.2.msi" file and wait till the installation process of Segment Design Tool Component Library completes.

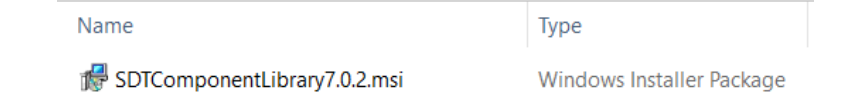

Emerson Classification: Internal

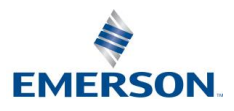

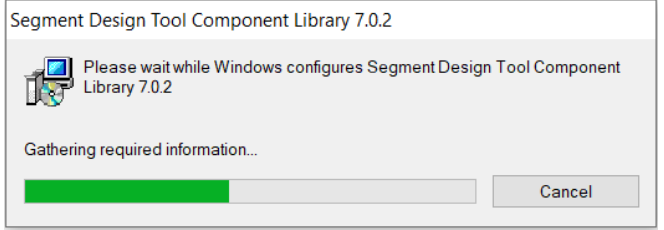

**Figure 9** Installation of SDT Component Library screen

• Step 9 - After successful installation of both tool and library setups, short cut icon will be created on windows desktop of logged-in user.

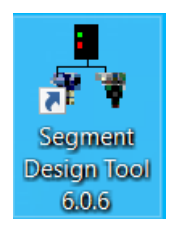

**Figure 10 SDT Desktop Shortcut Icon** 

Emerson Classification: Internal

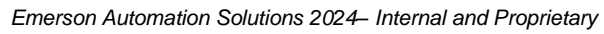

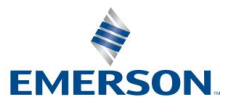

## **4 UNINSTALL PROCEDURE**

#### **4.1 Instructions / steps**

The easiest way to uninstall Segment Design Tool is using "Programs and Features" option from the windows control panel.

- 1. Select Control Panel -> Programs -> Programs and Features option.
- 2. Select Segment Design Tool 6.0.6 from the programs list, right click and

select Uninstall option

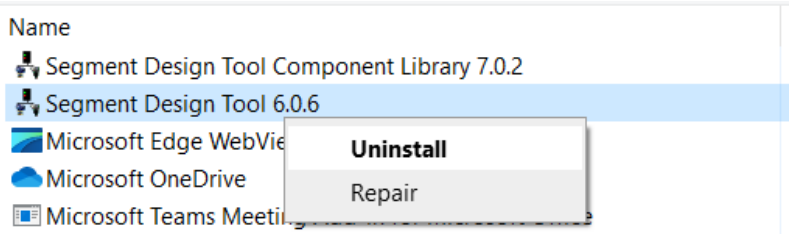

#### **Figure 11** SDT Un-Installation

3. Uninstallation of Segment Design Tool will also remove Segment Design Tool Component Library from the computer (if exist).

 $\bullet$ 

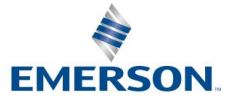

Emerson Classification: Internal